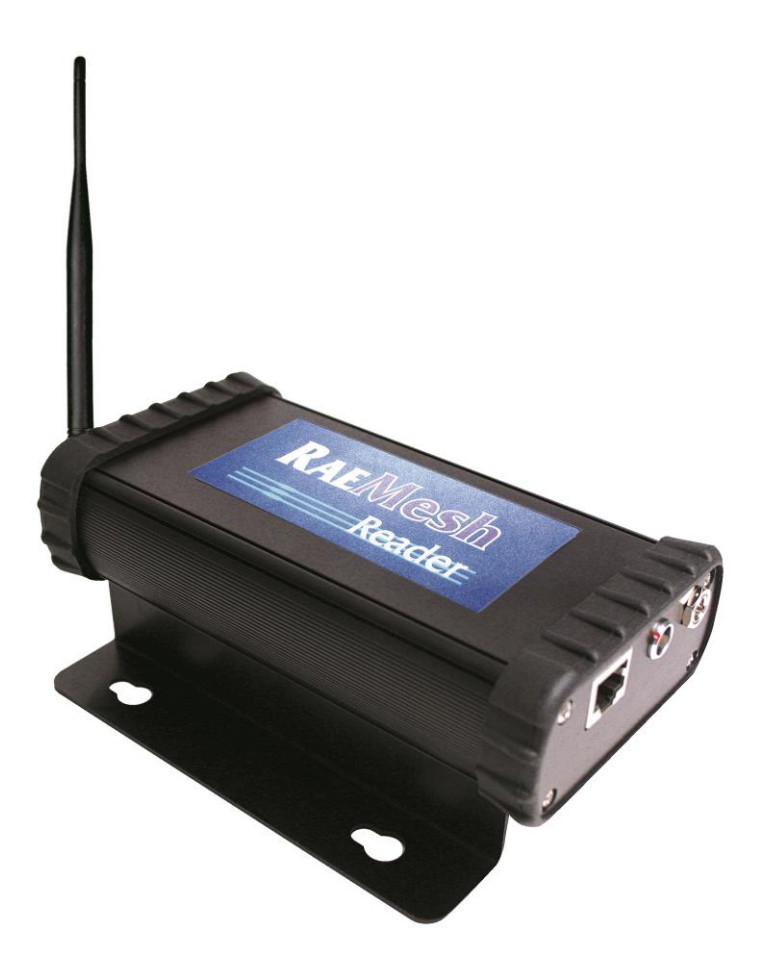

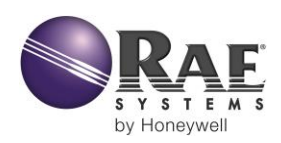

Редакция C Апрель 2015 г. P/N 031-4007-001

© RAE Systems by Honeywell, 2015.

## **Содержание**

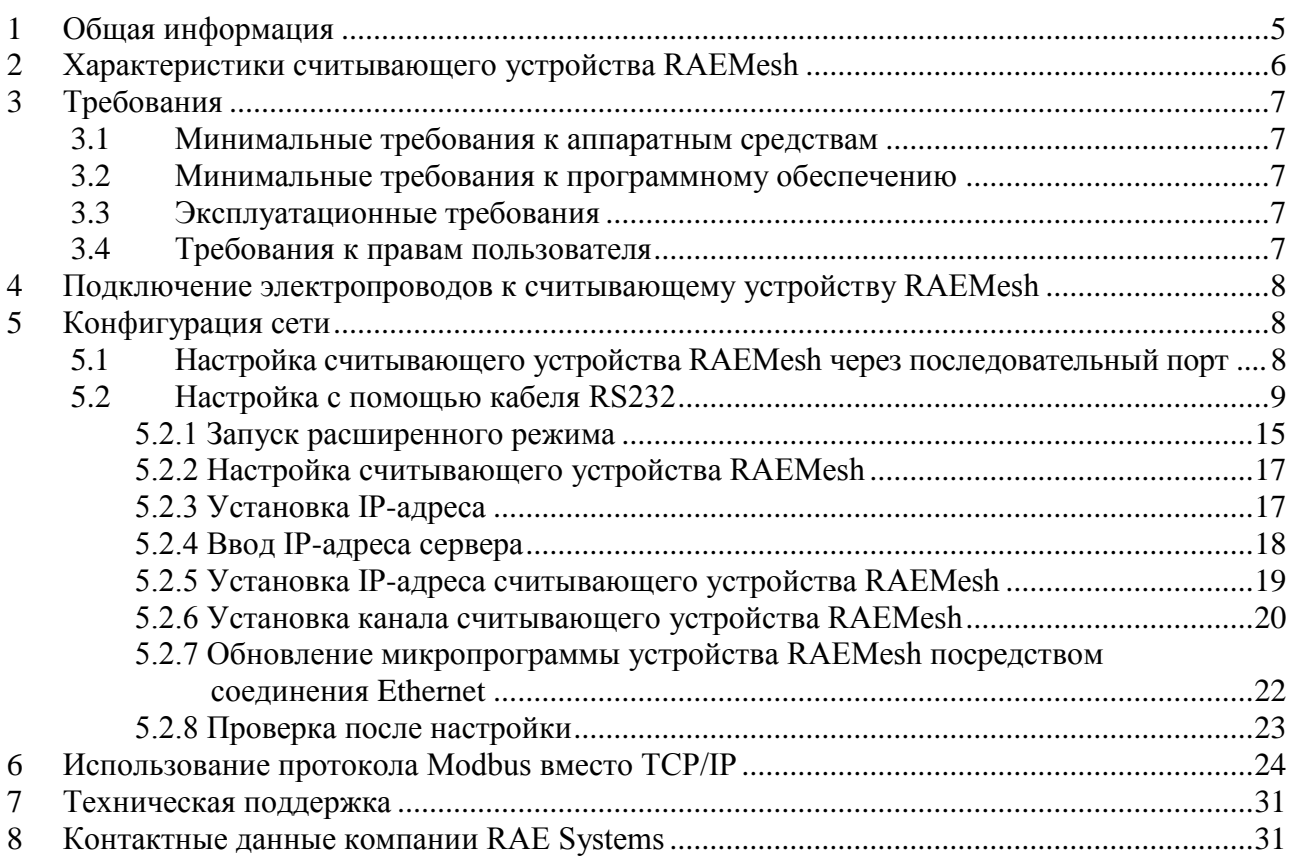

## **ПРЕДУПРЕЖДЕНИЯ**

#### **Прочтите перед эксплуатацией**

Все пользователи, в обязанности которых входит или будет входить эксплуатация, содержание или обслуживание устройства, должны внимательно прочесть это руководство. Это устройство будет функционировать надлежащим образом, только если его эксплуатация, текущий ремонт и обслуживание будут проводиться в соответствии с инструкциями производителя.

## **РЕГИСТРАЦИЯ ГАРАНТИИ**

Зарегистрируйте гарантию в Интернете, посетив веб-страницу:

http://www.raesystems.com/Support/ProductRegistration

Так вы сможете зарегистрировать ваше считывающее устройство RAEMesh, а мы сможем предоставлять вам сведения о важных обновлениях.

#### **Правильная утилизация устройства по истечении срока его службы**

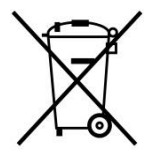

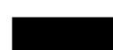

Директива об отходах электрического и электронного оборудования (WEEE) (2002/96/EC) призвана содействовать утилизации электрического и электронного оборудования и их компонентов после окончания срока их эксплуатации. Этот символ (перечеркнутый мусорный контейнер на колесиках) означает раздельный сбор отходов электрического и электронного оборудования в странах ЕС. Это оборудование может быть укомплектовано одним или несколькими никель-металлгидридными (NiMH), ионно-литиевыми или щелочными аккумуляторами. Аккумуляторы должны быть переработаны или утилизированы надлежащим образом.

В конце срока службы оборудование должно быть утилизировано и переработано отдельно от общих или бытовых отходов. Для утилизации оборудования используйте систему сбора и возврата, действующую в вашей стране.

## <span id="page-4-0"></span>**1 Общая информация**

С помощью считывающего устройства RAEMesh программа ProRAE Guardian может подключаться к удаленным газоанализаторам. Каждое устройство RAEMesh посредством беспроводной связи может подключаться к нескольким удаленным газоанализаторам (до 50 штук). RAEMesh можно подключить непосредственно к ПК через COM-порт, а одно или несколько считывающих устройств можно подсоединить к сети Ethernet посредством протокола TCP/IP и передавать показания датчиков в программу ProRAE Guardian. В таком состоянии считывающие устройства могут получать данные с более чем 500 удаленных газоанализаторов, а на компьютере с программой ProRAE Guardian можно просматривать систему в пассивном режиме.

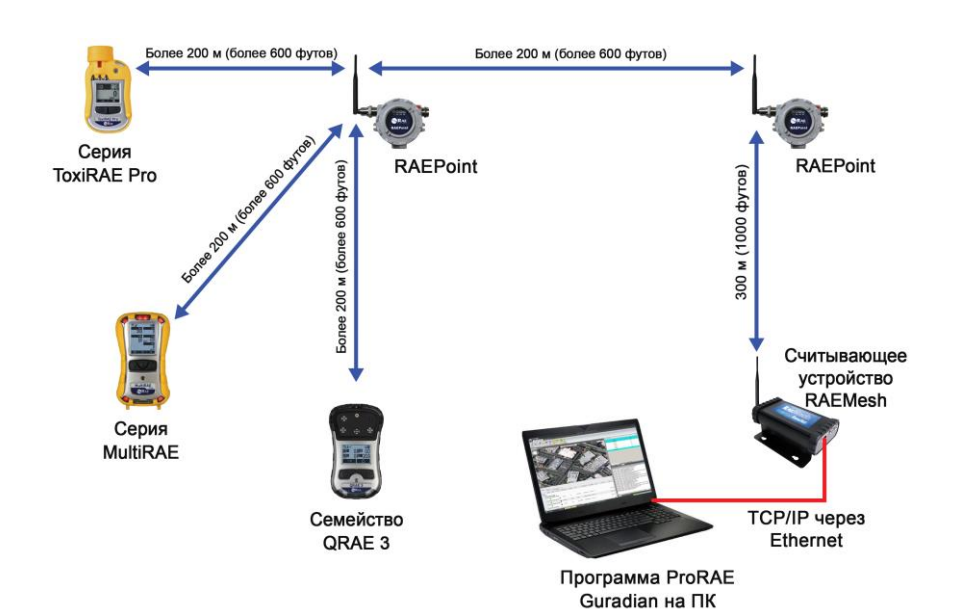

## <span id="page-5-0"></span>**2 Характеристики считывающего устройства RAEMesh**

#### **Считывающее устройство RAEMesh**

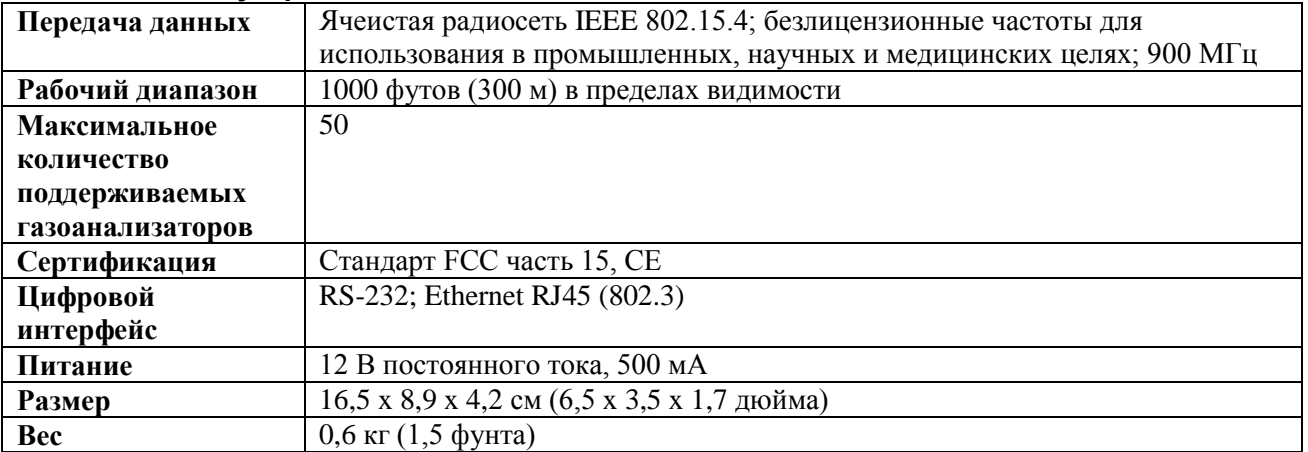

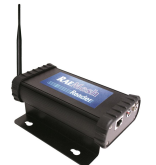

**Считывающее устройство RAEMesh**

#### **Радиочастотные характеристики (Россия)**

**Диапазон частот:** 868,7-869,2 МГц

**Мощность радиочастоты (передача данных):** 25 мВт

#### **Беспроводная связь одобрена для ОАЭ (Ближний Восток)**

**РЕГИСТРАЦИОННЫЙ НОМЕР TRA:** ER36636/15 **НОМЕР ДИЛЕРА:** HONEYWELL INTERNATIONAL MIDDLE EAST – LTD – DUBAI BR

#### **Беспроводная связь одобрена для Катара (Ближний Восток)**

Министерство информации и коммуникационных технологий Катара Рег. номер сертификата

соответствия: R4697

## **ВНИМАНИЕ!**

Считывающее устройство RAEMesh можно использовать только в помещении. Не располагайте его вблизи источников воды и других жидкостей.

## <span id="page-6-0"></span>**3 Требования**

### <span id="page-6-1"></span>**3.1 Минимальные требования к аппаратным средствам**

- ЦП Pentium (или совместимый), 1 ГГц;
- монитор VGA (мин. разрешение 1024 х 768, глубина цвета 16 бит);
- 410 МБ свободного дискового пространства\*;
- привод CD-ROM;
- $512 \text{ MB } O3$ У (желательно 1 ГБ);
- Последовательный порт (порт RS232 COM) для непосредственного подключения MeshReader к ПК;
- Звуковая карта (для голосовых уведомлений);
- ЛВС для сетевого подключения устройств MeshReader посредством протокола TCP/IP.

## <span id="page-6-2"></span>**3.2 Минимальные требования к программному обеспечению**

Windows 2000 Pro (SP4) или более поздняя версия, Adobe Acrobat Reader версии 6.0 или более поздняя версия (для просмотра справок в Интернете).

### <span id="page-6-3"></span>**3.3 Эксплуатационные требования**

Для параметра Energy Saving (Энергосбережение) на ПК должно быть установлено значение Always On (Включен постоянно). Никогда не отключайте жесткий диск во время работы программного обеспечения ProRAE Guardian.

Функцию «Гибернация», если таковая имеется, следует отключить.

## <span id="page-6-4"></span>**3.4 Требования к правам пользователя**

Для установки и эксплуатации считывающего устройства необходимо обладать правами администратора локального ПК.

#### <span id="page-7-0"></span>**4 Подключение электропроводов к считывающему устройству RAEMesh**

Считывающее устройство можно установить на любую плоскую поверхность. У RAEMesh есть три порта: порт для подключения источника постоянного тока, а также порты RS232 и Ethernet. Подать питание к устройству можно с помощью адаптера переменного/постоянного тока, полученного в комплекте поставки, а чтобы провести диагностику RAEMesh, необходимо использовать порт RS232. Порт Ethernet представляет собой стандартный разъем RJ45, к которому подсоединяется соответствующий кабель.

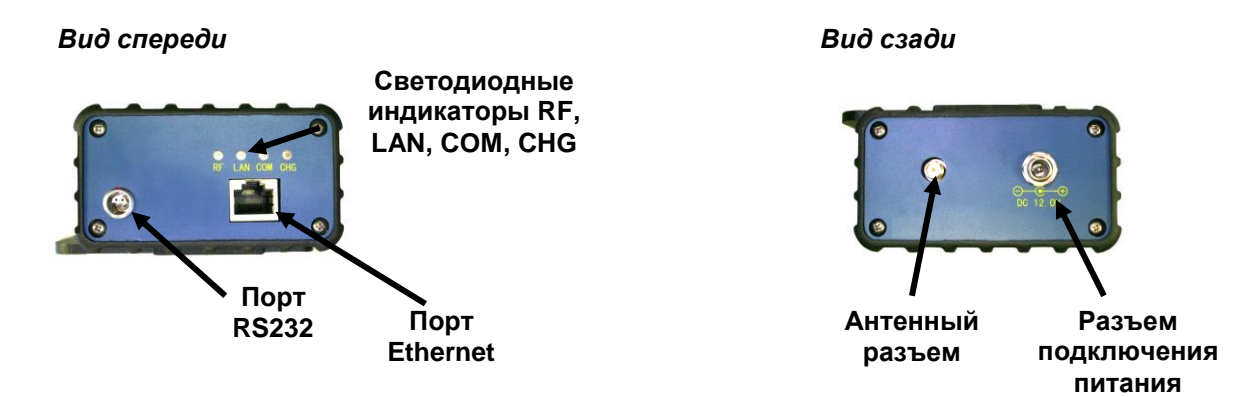

Ниже приведены ситуации срабатывания светодиодных индикаторов, расположенных спереди устройства RAEMesh (в указанных условиях все индикаторы мигают; исключение — индикатор CHG, который непрерывно горит, если устройство включено).

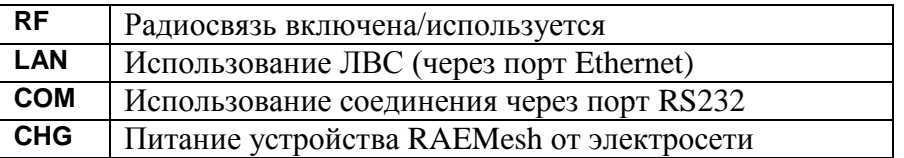

## <span id="page-7-1"></span>**5 Конфигурация сети**

### <span id="page-7-2"></span>**5.1 Настройка считывающего устройства RAEMesh через последовательный порт**

С помощью кабеля RS232C (P/N 008-3003-000), который входит в комплект поставки RAEMesh, или кабеля Ethernet считывающее устройство RAEMesh можно подключить к ПК с программой ProRAE Guardian. Используя последовательный порт и инструмент Utility Program for RAEMesh Reader (Служебная программа для считывающего устройства RAEMesh), можно настроить устройство. Ниже приведены преимущества настройки считывающего устройства RAEMesh:

- 1. Можно установить IP-адрес считывающего устройства.
- 2. Можно задать PAN ID для беспроводных соединений (000–999).

#### **Примечания.**

- 1. Можно настраивать RAEMesh, используя кабель RS232C: после этого устройство будет работать с программой ProRAE Guardian, применяя протокол сетевого подключения TCP.
- 2. Для подключения к считывающему устройству программа использует UDP-соединение и UDP-порт 2000. UDP-соединение обычно используется в ЛВС, если включить Broadcasting Domain (Передающий домен). Это значит, что устройство RAEMesh должно находиться в том же узле получения/передачи данных, что и ПК. Некоторые брандмауэры могут не допускать такого типа UDP-соединения. А значит, инструмент не сможет соединиться с RAEMesh посредством сетевого подключения. Поэтому предпочтительно настраивать устройство RAEMesh, используя кабель RS232C.

## <span id="page-8-0"></span>**5.2 Настройка с помощью кабеля RS232**

Подключите последовательный кабель RS232C (P/N 008-3003-000) к устройству RAEMesh и подсоедините к 9-контактному разъему адаптер с последовательного порта на USB-порт (P/N 410-0210-000). После этого вставьте USB-соединитель в USB-порт компьютера.

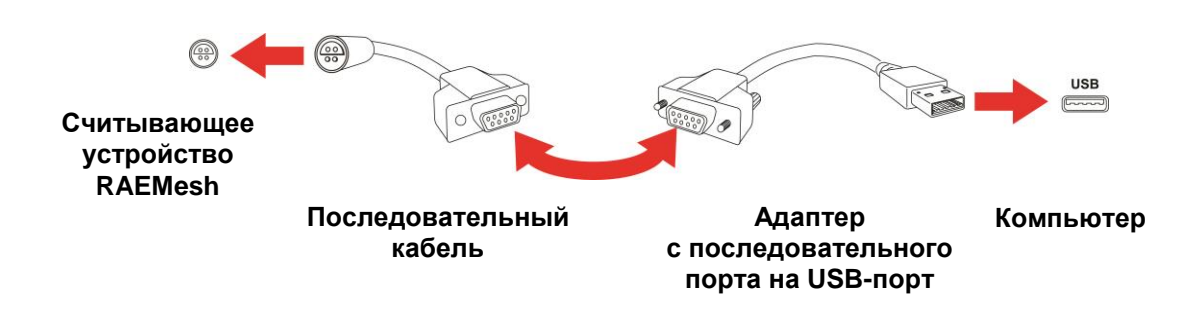

Нажмите на компьютере кнопку «Пуск».

Откройте панель управления и выберите «Центр управления сетями и общим доступом».

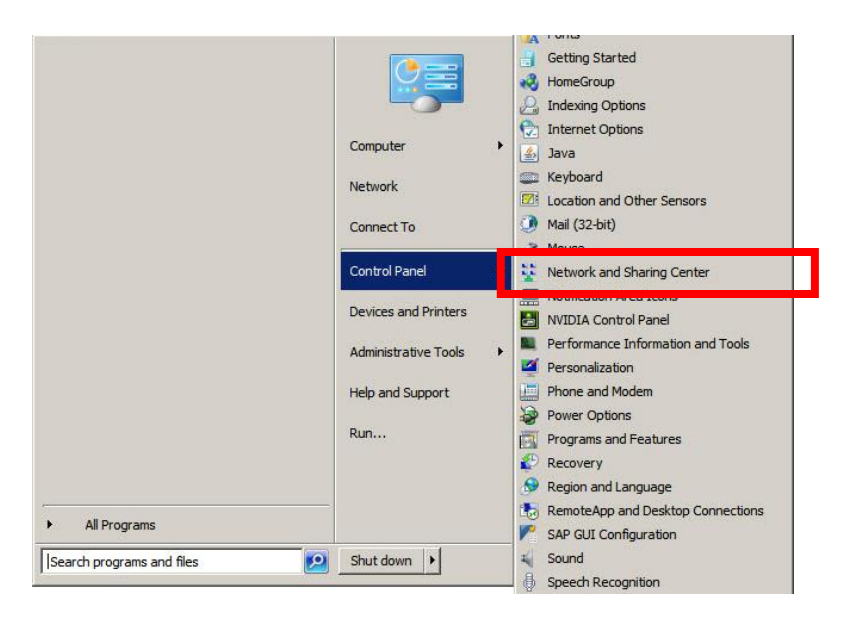

Нажмите «Подключения по локальной сети».

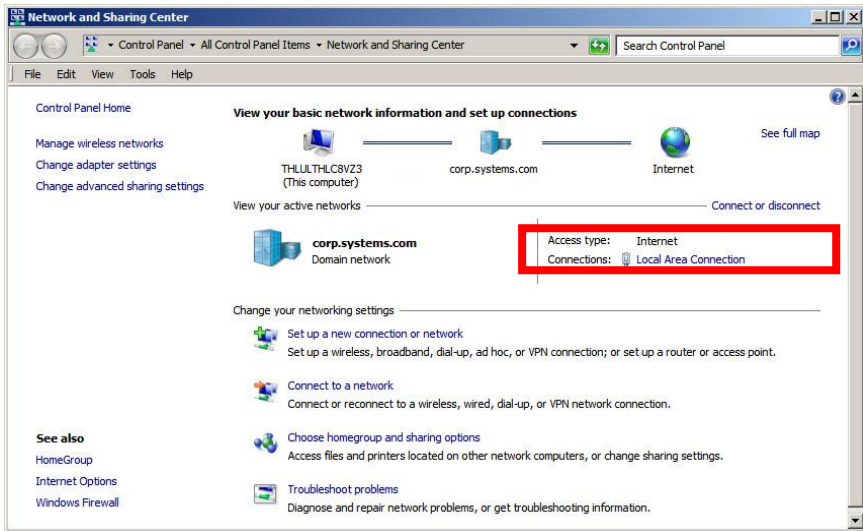

В окне статуса нажмите кнопку «Свойства»:

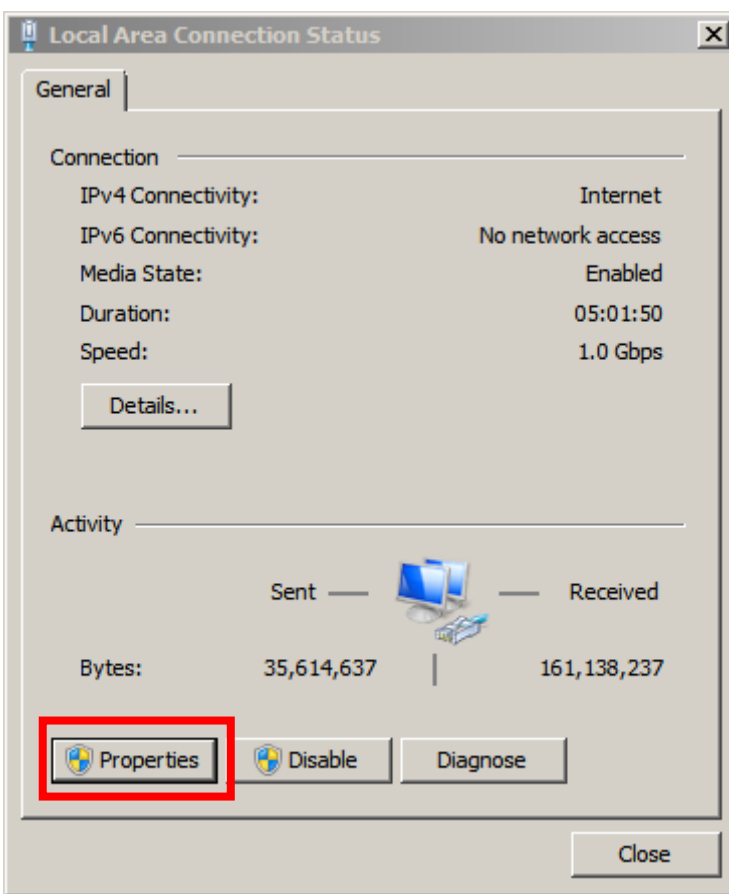

Убедитесь, что выбрана вкладка сети, а напротив поля «Интернет-протокол версии 4 (TCP/IPv4)» установлен флажок:

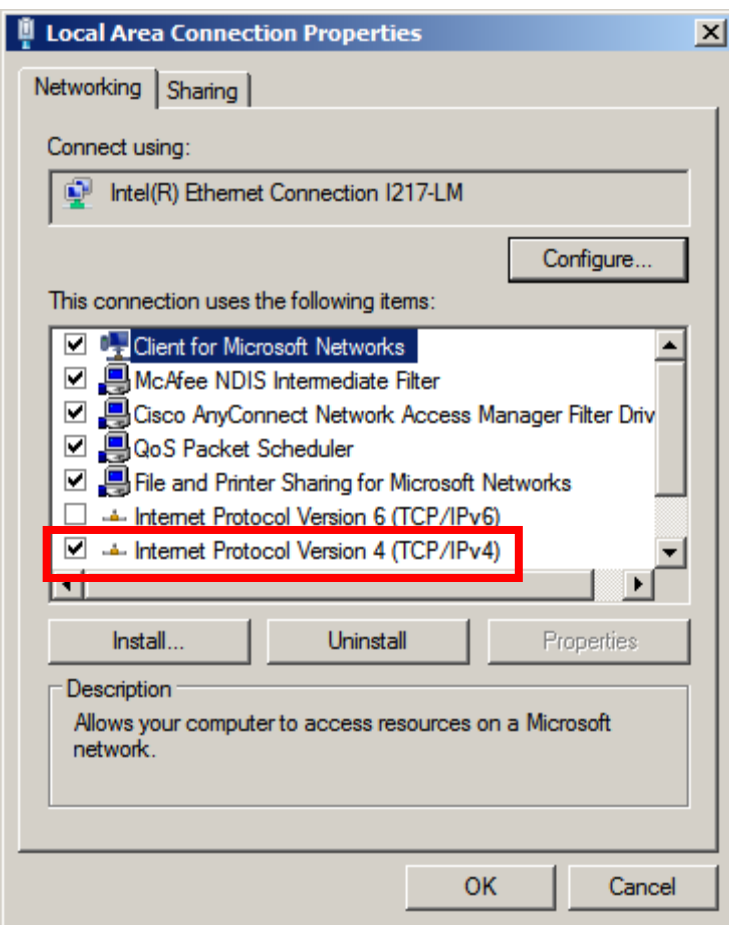

Теперь нажмите ОК.

Нажмите Close (Закрыть) и выйдите из центра управления.

Откройте ProRAE Guardian и запустите вспомогательную программу (см. путь ниже):

Start (Пуск) >> Programs (Программы) >> RAE Systems Inc. >> ProRAE Guardian >> Tools (Инструменты) >> Utility Program For RAEMesh Reader (Служебная программа для считывающего устройства RAEMesh)

Если считывающее устройство включено и подключено к ПК с помощью кабеля RS232C, оно будет отображаться в списке (см. рисунок ниже).

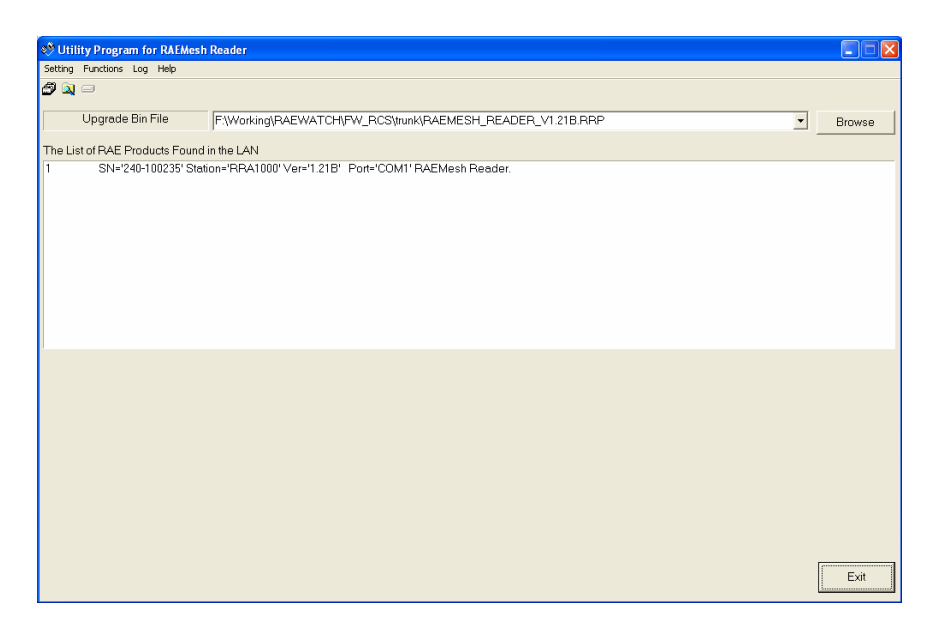

#### <span id="page-14-0"></span>**5.2.1 Запуск расширенного режима**

По умолчанию программа работает в обычном режиме. В этом режиме настройки RAEMesh изменить нельзя.

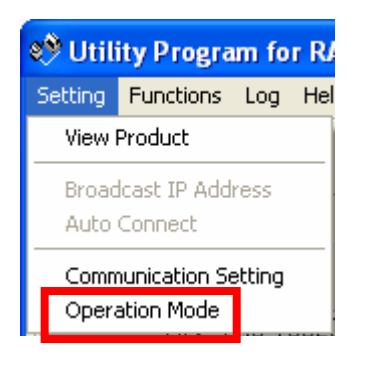

Нажмите Setting > Operation Mode (Настройка > Режим работы) и выберите Advanced Operation Mode (Расширенный режим). В этом режиме можно изменять настройки RAEMesh. Установив необходимые настройки, нажмите OK.

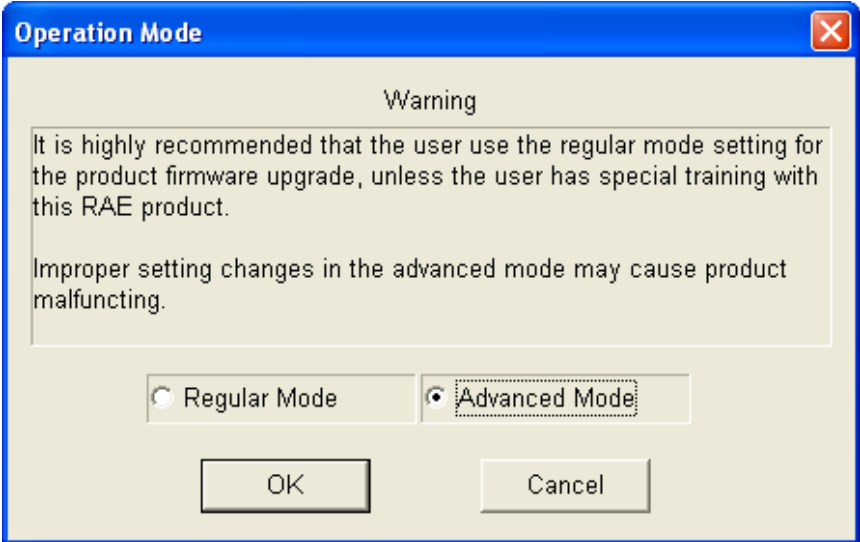

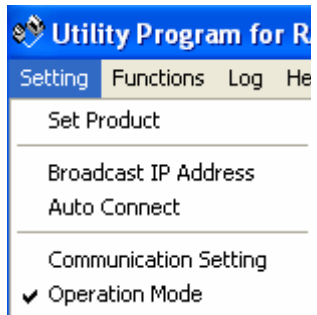

**Примечание.** Программа сохранит выбранные настройки и активирует их при следующем включении устройства.

#### <span id="page-16-0"></span>**5.2.2 Настройка считывающего устройства RAEMesh**

Дважды нажмите устройство RAEMesh в списке. Откроется окно настроек:

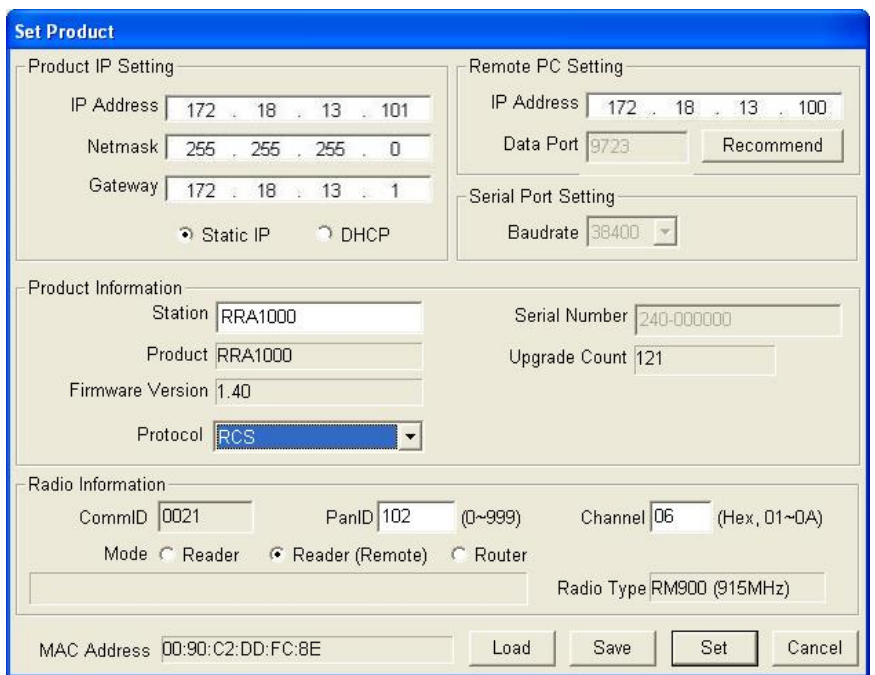

Чтобы настроить считывающее устройство RAEMesh, необходимо установить представленные в этом окне параметры.

#### <span id="page-16-1"></span>**5.2.3 Установка IP-адреса**

Если RAEMesh подключен к программе ProRAE Guardian посредством протокола TCP/IP, необходимо установить правильные IP-адреса устройства и компьютера.

Если подключение осуществляется с использованием кабеля RS232C, не устанавливайте приведенные далее настройки.

Примечание. Сетевое подключение легко приспособить для работы в необходимых условиях. Считывающее устройство RAEMesh можно расположить на определенном расстоянии от ПК с программой ProRAE Guardian, используя ЛВС или сеть WAN при том условии, что возможно подключение по протоколу ТСР.

#### <span id="page-17-0"></span>5.2.4 Ввод IP-адреса сервера

Введите IP-адрес компьютера, на котором установлена программа ProRAE Guardian и к которому будет подключаться считывающее устройство RAEMesh. Если IP-адрес вам неизвестен, под окном ввода IP-адреса нажмите Recommend (Посоветовать), и программа установит свой вариант.

Примечание. Если устройство RAEMesh не может подключиться к ПК, не выбирайте этот пункт, чтобы получить IP-адрес. Вместо этого введите IP-адрес компьютера вручную.

#### Подтверждение IP-адреса компьютера вручную

- 1. Нажмите кнопку Пуск.
- 2. Выберите Запустить.
- 3. Ввелите СМD.
- 4. Нажмите **Enter** (Ввод).
- 5. Ввелите **ipconfig**.
- 6. Нажмите **Enter** (Ввод).
- 7. Появятся несколько строк с информацией. IP-адрес будет выглядеть так: 149.72.61.234.

Примечание. Правильный IP-адрес можно найти в поле PRG IP Address (IP-адрес ПК с программой ProRAE Guardian), выбрав About ProRAE Guardian... (О программе ProRAE Guardian...).

Если используется беспроводное соединение, найдите конфигурацию «Беспроводное соединение с помощью адаптера беспроводной ЛВС».

Если используется соединение Ethernet, найдите «Подключение по локальной сети с помощью Ethernet-адаптера», то есть адрес IPv4.

Злесь также будут отображаться маска подсети и основной шлюз.

#### <span id="page-18-0"></span>**5.2.5 Установка IP-адреса считывающего устройства RAEMesh**

Если для ЛВС используется DHCP-сервер, IP-адрес устройства RAEMesh можно выбрать, установив DHCP по умолчанию. DHCP-сервер в ЛВС автоматически установит правильный IP-адрес, когда устройство будет подключено к сети с помощью кабеля Ethernet.

Если DHCP-сервера нет, необходимо установить статический IP-адрес. На панели «IP-адрес продукта» нажмите «Статический IP-адрес», введите адрес, маску подсети и шлюз устройства RAEMesh.

Можно также нажать кнопку Recommend (Посоветовать) рядом с полем Static IP (Статический IP-адрес), и инструмент самостоятельно установит настройки IP-адреса.

**Примечание.** Программа выберет IP-адрес, близкий к текущему адресу компьютера. Для маски подсети будет установлено значение 255.255.255.0, а шлюз будет соответствовать IP-адресу ПК. В большинстве случаев такая схема будет работать. Но если какой-либо другой компьютер использует этот же IP-адрес, могут возникнуть конфликты IP-адресов.

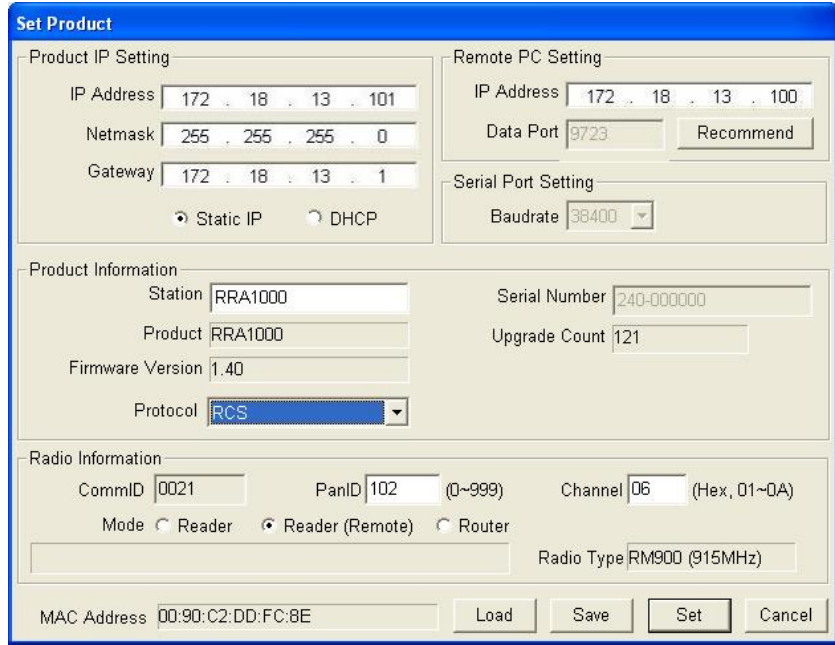

#### <span id="page-19-0"></span>**5.2.6 Установка канала считывающего устройства RAEMesh**

Канал считывающего устройства должен соответствовать каналу сети и зависит от используемой устройством частоты.

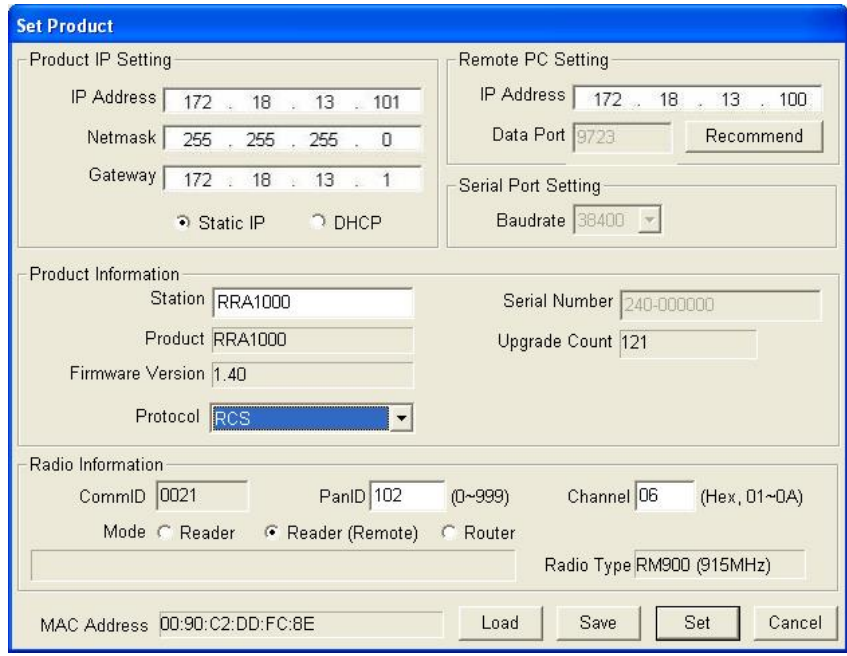

Ниже приведены каналы, которые можно использовать:

868 МГц: только канал 0. 900 МГц: каналы от 1 до 10.

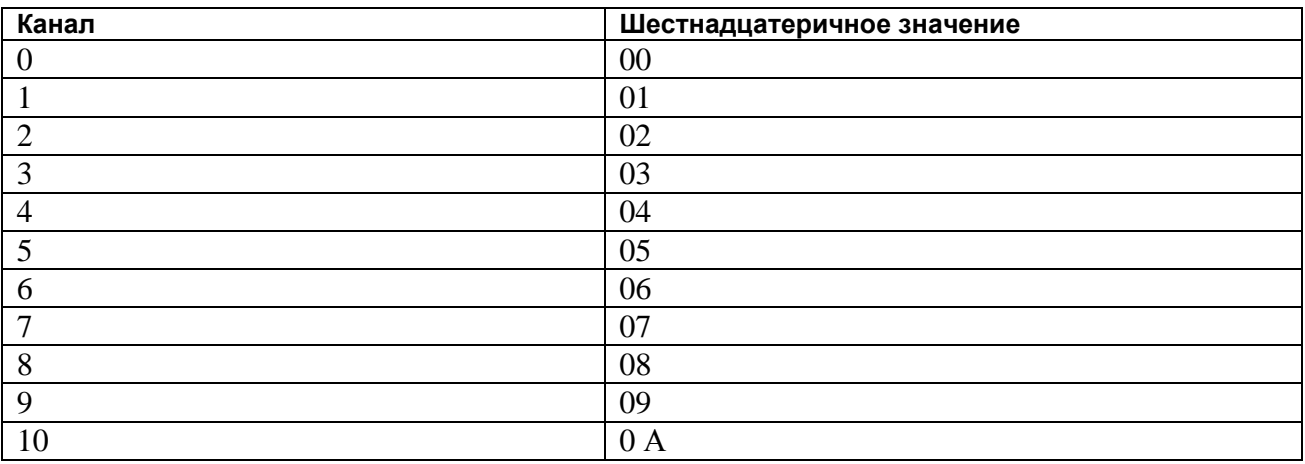

Номера каналов необходимо вводить как шестнадцатеричные значения:

Выберите Set (Установить), чтобы завершить настройку.

Нажмите «Сохранить», чтобы сохранить настройки устройства RAEMesh в формате .rcf. Нажмите Load (Загрузить), чтобы загрузить настройки, сохраненные как файл .rcf.

#### <span id="page-21-0"></span>**5.2.7 Обновление микропрограммы устройства RAEMesh посредством соединения Ethernet**

Эта процедура практически совпадает с процедурой настройки через последовательный порт, только здесь можно загрузить микропрограмму для устройства RAEMesh.

- 1. Выберите из списка устройство RAEMesh.
- 2. Нажмите Browse (Обзор) и найдите микропрограмму нужной версии.
- 3. Нажмите значок Upgrade Firmware (Обновить микропрограмму).
- 4. Следуйте инструкциям, чтобы обновить микропрограмму RAEMesh.

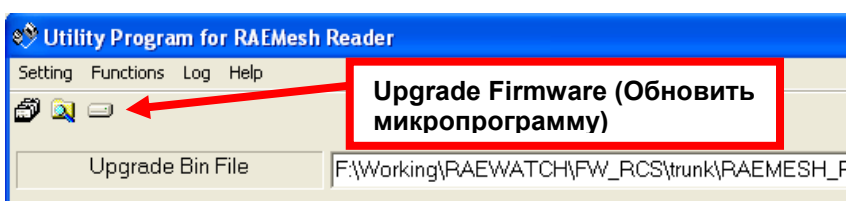

#### <span id="page-22-0"></span>5.2.8 Проверка после настройки

Если устройство RAEMesh подключено к ПК через последовательный порт, закройте служебную программу и активируйте COM-порт для программы ProRAE Guardian: для этого установите флажок в поле Enable COM (Включить COM-порт) и выберите COM-порт в раскрывающемся меню. Теперь нажмите Start (Запустить). Так вы активируете обмен данными для программы ProRAE Guardian.

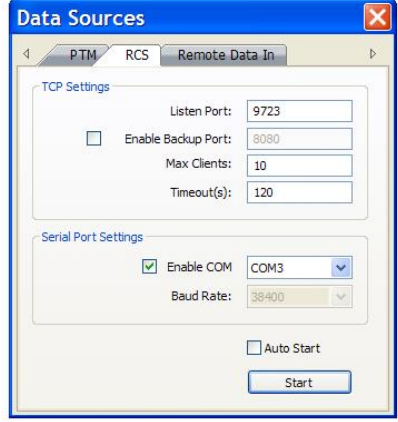

Откройте информационную панель ProRAE Guardian и подтвердите соединение через СОМ-порт: это будет значить, что соединение настроено правильно.

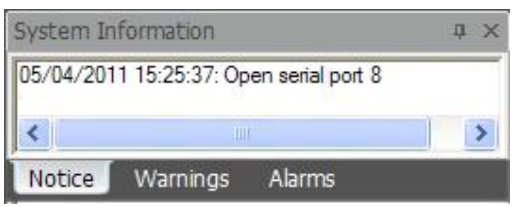

## <span id="page-23-0"></span>**6 Использование протокола Modbus вместо TCP/IP**

Выполните приведенные ниже инструкции, чтобы включить протокол Modbus.

- 1. Требуемое оборудование:
	- a. компьютер;
	- b. считывающее устройство RAEMesh;
	- c. коммутатор для сети Ethernet.
- 2. Подсоедините считывающее устройство RAEMesh к компьютеру с помощью коммутатора для сети Ethernet.
- 3. Установите IP-адрес компьютера (например, 192.168.1.100) и устройства RAEMesh (например, 192.168.1.186).
- 4. Установите на компьютере сетевое подключение.
	- a. Компьютеры с операционной системой Windows 7:
	- i. Выберите «Пуск» >> «Панель управления» >> «Центр управления сетями и общим доступом». Нажмите «Подключение по локальной сети».

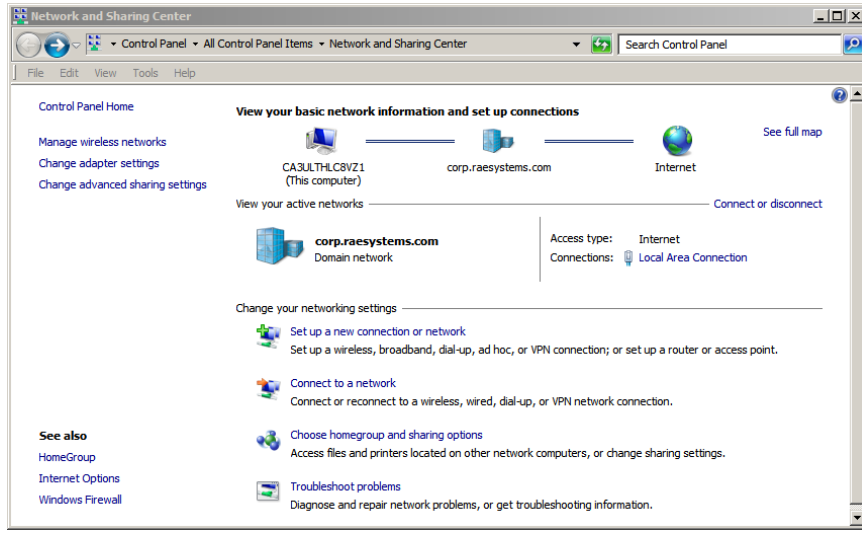

ii. В окне статуса подключения нажмите кнопку «Свойства».

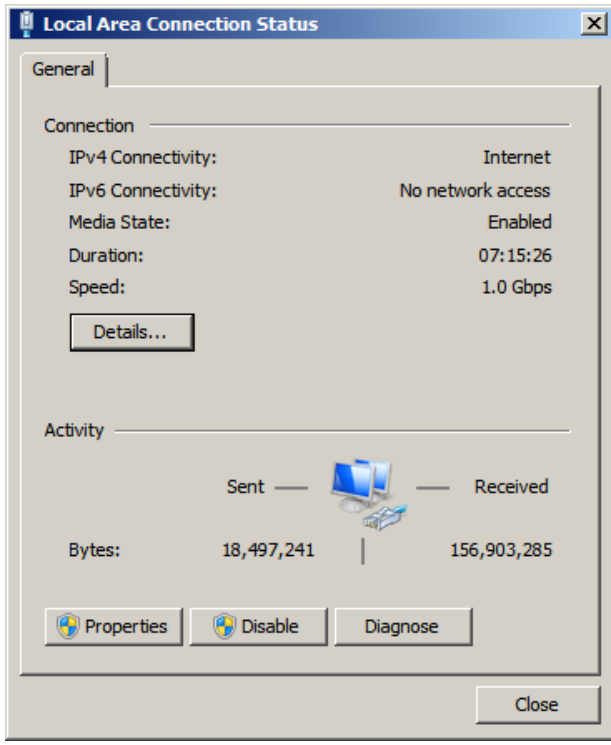

ії. Теперь выберите «Интернет-протокол версии 4». Нажмите ОК.

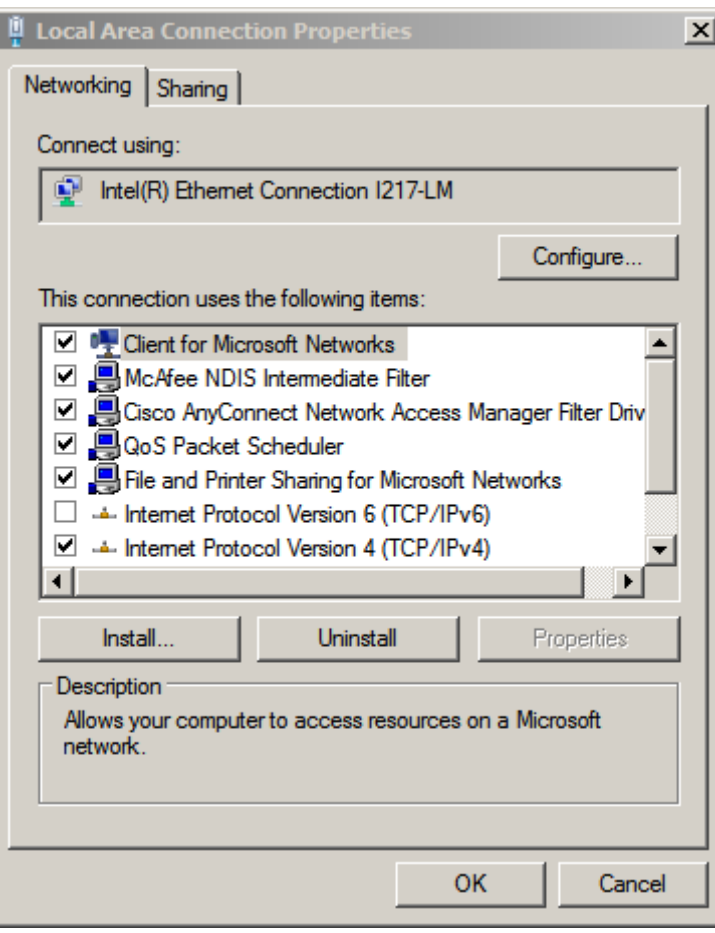

iv. Выделите «Интернет-протокол версии 4 (TCP/IPv4)» и нажмите «Свойства».

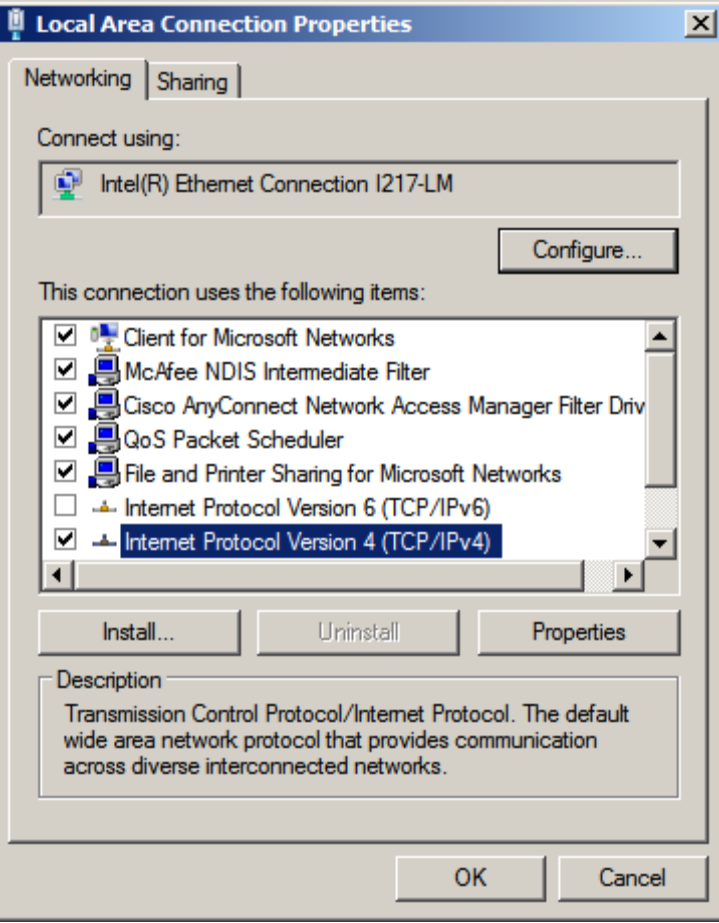

5. Нажмите кнопку «Использовать этот IP-адрес».

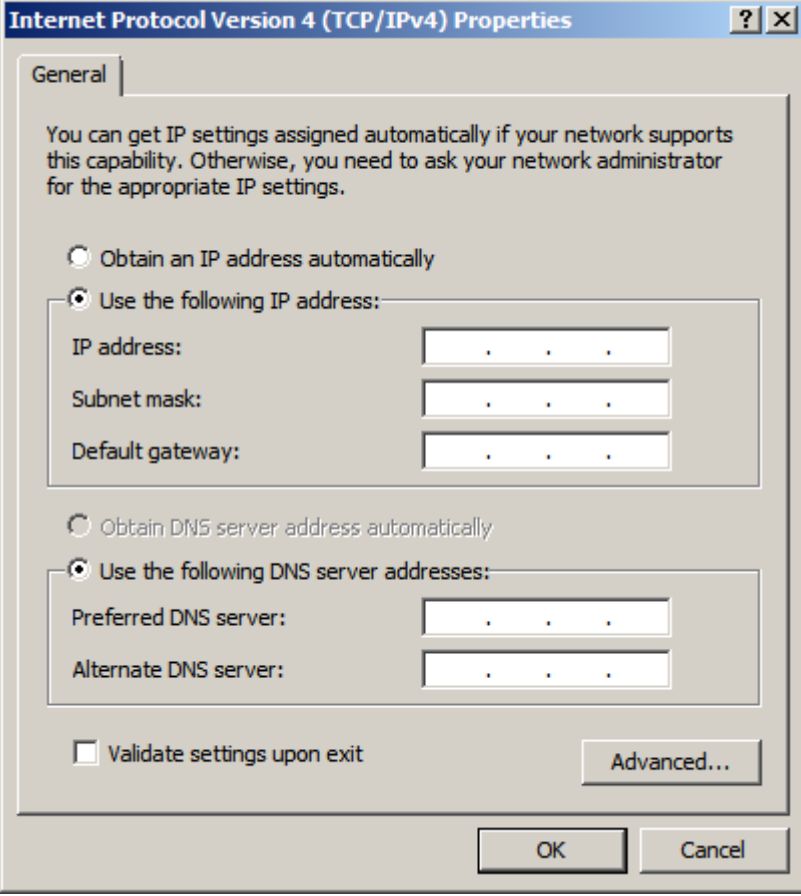

6. Установите приведенные ниже параметры (ниже представлены примеры; возможно, потребуется ввести другие значения).

IP-адрес: 192.168.1.100 Маска подсети: 255.255.255.0 Основной шлюз: 192.168.1.1

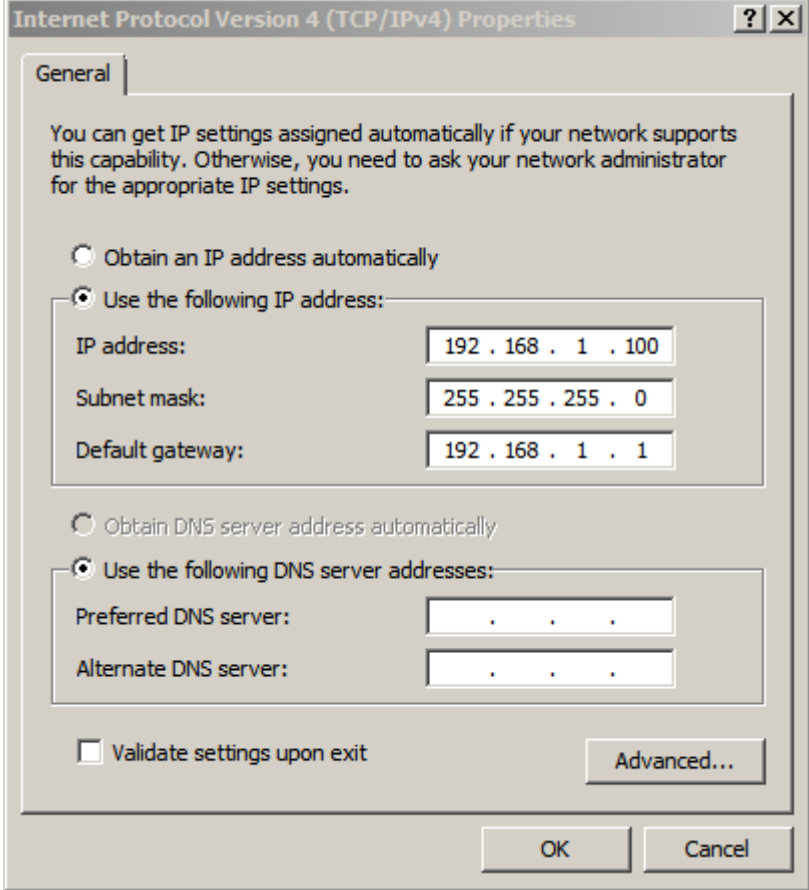

- 7. Нажмите OK.
- 8. Закройте центр управления.
- 9. Установите сетевое соединение для устройства RAEMesh.

Запустите служебную программу для устройства RAEMesh и установите приведенные ниже настройки:

i. Настройка IP-адреса продукта

IP-адрес: 192.168.1.186 Маска подсети: 255.255.255.0 Основной шлюз: 192.168.1.1

ii. Настройка удаленного компьютера

IP-адрес: 192.168.1.100 Протокол: MODBUS

#### Нажмите **«**Установить».

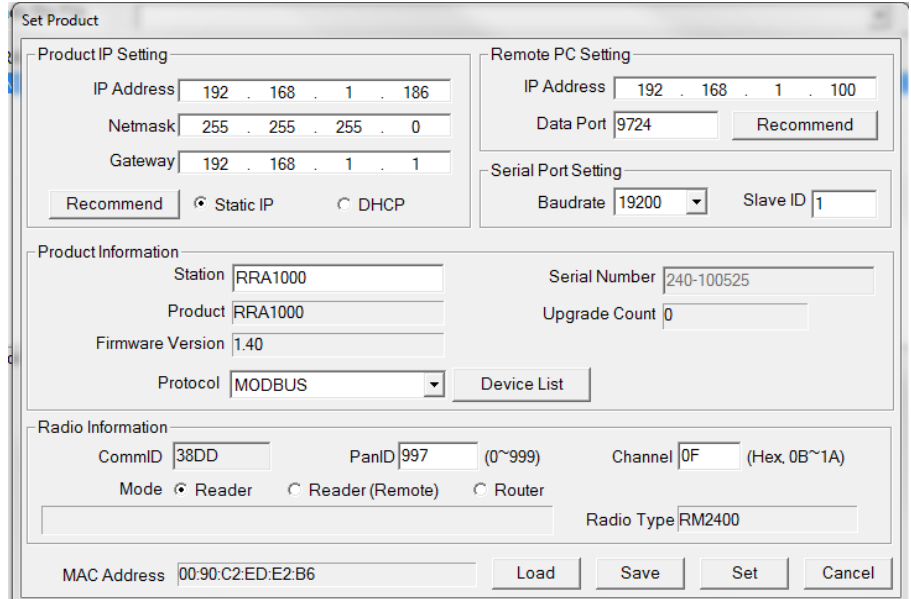

Воспользуйтесь проверочной программой FMC2000Demo.exe от RAE Systems, чтобы удостовериться, что все работает.

## <span id="page-30-0"></span>**7 Техническая поддержка**

Ниже приведены контактные данные и время работы группы технической поддержки RAE Systems:

С понедельника по пятницу, с 7:00 до 17:00 по тихоокеанскому времени (США) **Номер телефона (для бесплатных звонков):** +1 888 723-48-00 **Тел.:** +1 408 952-84-61 **Эл. почта:** RAE-tech@honeywell.com

## <span id="page-30-1"></span>**8 Контактные данные компании RAE Systems**

#### **Международный офис RAE Systems by Honeywell**

3775 N. First St. San Jose, CA 95134-1708 USA (США) **Тел.:** +1 888 723-48-00 **Эл. почта:** RAE-tech@honeywell.com **Веб-сайт:** www.raesystems.com

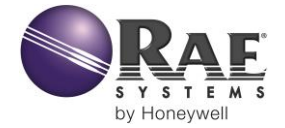

#### **RAE Systems by Honeywell Международный офис**

3775 N. First St. San Jose, CA 95134-1708 USA (США) Тел.: 408-952-82-00 Номер для бесплатных звонков: 888-723-48-00 Факс: 408-952-84-80

**Эл. почта (служба технической поддержки):** RAE-tech@honeywell.com **Веб-сайт:** www.raesystems.com

**МЕЖДУНАРОДНЫЕ ОТДЕЛЫ ПРОДАЖ США/Канада:** 1 877 723 2878 **Европа:** +800 333 222 44/+41 44 943 4380 **Средний Восток:** +971 4 450 5852 **Китай:** +86 10 5885 8788 3000 **Азиатско-Тихоокеанский регион:** +852 2669 0828

> Редакция C Апрель 2015 г. P/N 031-4007-001